# H4010

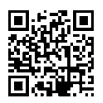

# PL | Videotelefon GoSmart 7" zestaw IP-700A

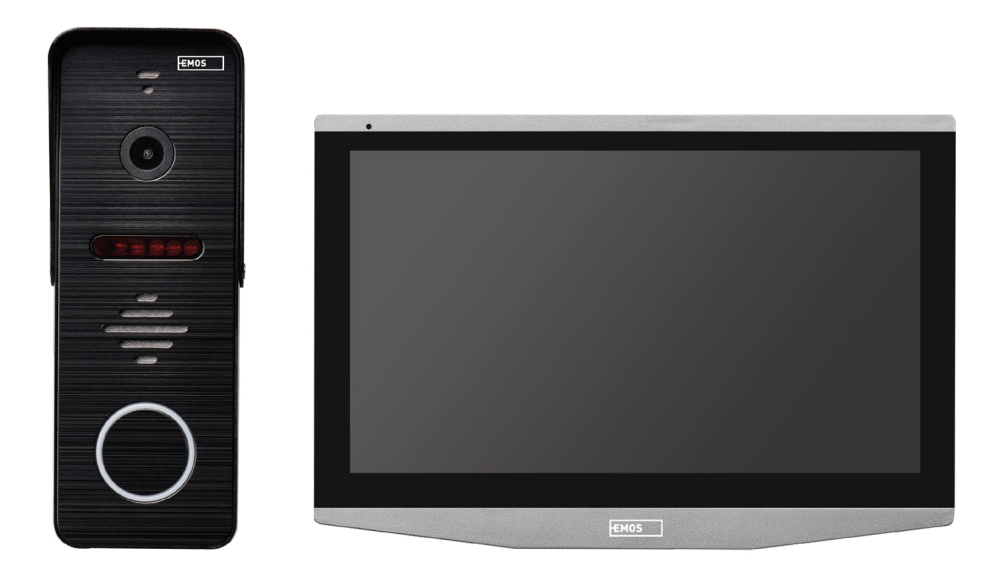

# **Treść**

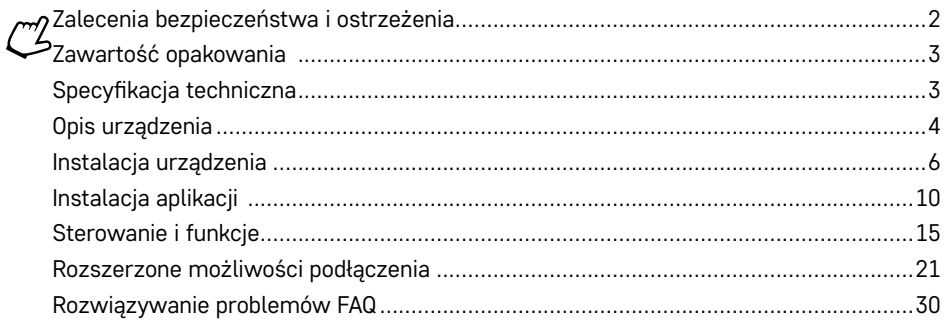

# <span id="page-1-0"></span>**Zalecenia bezpieczeństwa i ostrzeżenia**

Przed uruchomieniem urządzenia prosimy przeczytać instrukcję użytkowania.

Prosimy przestrzegać zaleceń bezpieczeństwa zamieszczonych w tej instrukcji.

Na urządzeniu nie umieszczamy żadnych ciężkich przedmiotów.

Do czyszczenia zewnętrznych części urządzenia z zanieczyszczeń nie stosujemy wody ani żadnych chemikaliów. Aby zapobiec uszkodzeniom mechanicznym oraz porażeniu prądem elektrycznym, korzystamy tylko z suchej ściereczki.

Przewodu zasilającego nie włączamy do gniazdka mokrymi albo wilgotnymi rękoma, bo może to spowodować zagrożenie porażeniem pądem elektrycznym.

Urządzenia samowolnie nie rozbieramy, nie naprawiamy albo nie przerabiamy. W przeciwnym bowiem razie może dojść do pożaru, porażenia prądem elektrycznym albo trwałego uszkodzenia.

EMOS spol. s r.o. niniejszym oświadcza, że urządzenie radiowe typu H4010 jest zgodne z dyrektywą 2014/53/ WE. Pełne brzmienie deklaracji zgodności WE jest do dyspozycji na następujących stronach internetowych http://www.emos.eu/download.

Urządzenie można użytkować na podstawie ogólnego pozwolenia nr VO-R/10/07.2021-8 w obowiązującym brzmieniu.

Popelnice PL Popelnice PL Popelnice PL Popelnice PL Popelnice PL Popelnice PL Popelnice PL Popelnice PL Popelnice PL Popelnice PL Popelnice PL Popelnice PL Popelnice PL Popelnice PL Popelnice PL Popelnice PL Popelnice PL Popelnice PL Popelnice PL Popelnice PL Popelnice PL Popelnice PL Popelnice PL Popelnice PL

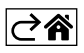

<span id="page-2-0"></span>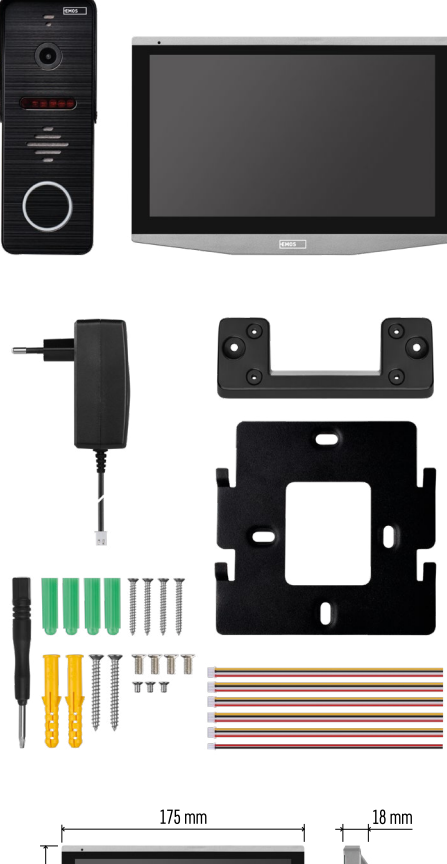

# **Zawartość opakowania**

Monitor Wspornik monitora Jednostka kamerowa Zasilacz Materiał instalacyjny – wkręty **Instrukcia** 

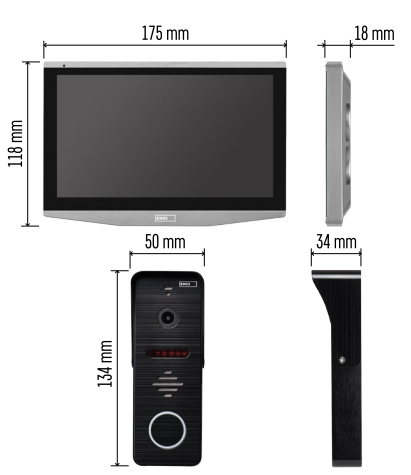

# **Specyfikacja techniczna**

Wyświetlacz: IPS 7" Rozdzielczość: 1080p/960p/720p/480p Formaty video: AHD/CVI/TVI/CVBS Kąt obiektywu: 160° Miejsce gromadzenia danych: SD card (maks. 128 Gb, min. Class 10, FAT32), możliwość rozszerzenia o miejsce typu Cloud bezpośrednio w aplikacji EMOS GoSmart Stopień ochrony: IP55 APP: EMOS GoSmart for Android and iOS Podłączenie: 2,4 GHz WI-FI (IEEE802.11b/g/n)

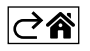

<span id="page-3-0"></span>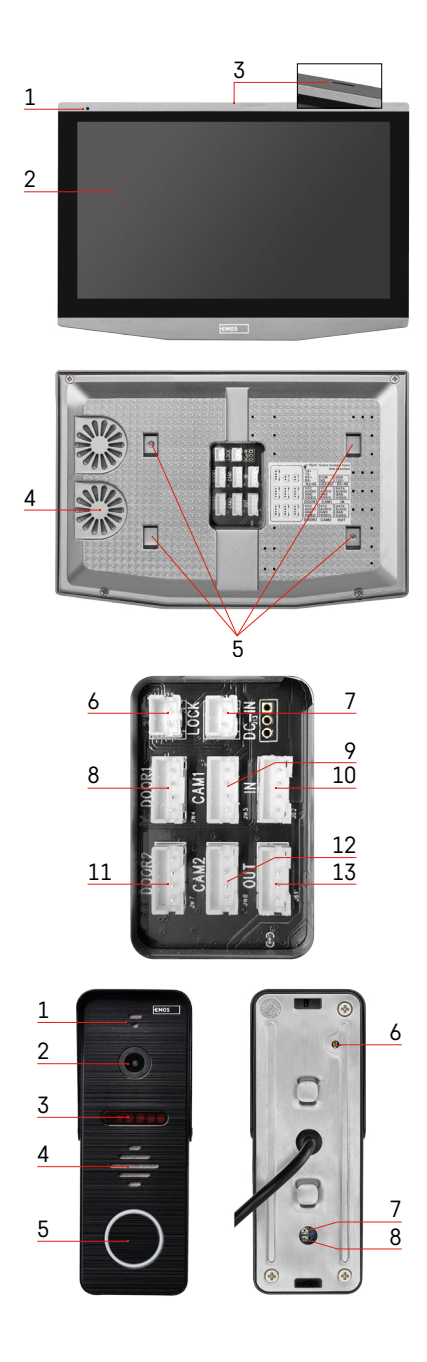

# **Opis urządzenia**

#### **Opis jednostki wnętrzowej**

- 1 Mikrofon
- 2 Wyświetlacz IPS
- 3 SLOT do karty SD
- 4 Głośnik
- 5 Punkty mocowania
- 6 Sterowanie ruchem bramy<br>7 Zasilanie
- Zasilanie
- 8 Jednostka przy drzwiach Wejście 1
- 9 Zewnętrzna kamera CCTV 1
- 10 Wejście z poprzedniego monitora
- 11 Jednostka przy drzwiach Wejście 2
- 12 Zewnętrzna kamera CCTV 2
- 13 Wyjście do następnego monitora

#### **Opis jednostki zewnętrznej**

- 1 Mikrofon
- 2 Obiektyw
- 3 Oświetlacz IR
- 4 Głośnik
- 5 Przycisk dzwonienia
- 6 Przycisk wyboru trybu video Przycisk naciskamy przez 5 s, dojdzie do przełączenia trybu video\*. (1080P/720P/ CVBS)
- 7 Przycisk ustawiania czasu (1–10 s) do sterowania zamka w drzwiach

8 – Ustawienie głośności jednostki kamerowej *\*Jeżeli wybralibyśmy starszy typ monitora o rozdzielczości maks. 720p, to za pomocą tego przycisku trzeba zmienić jakość wyjścia z jednostki zewnętrznej. W przeciwnym razie obraz na monitorze mógłby się wcale nie wyświetlić, ewentualnie byłby obcięty.*

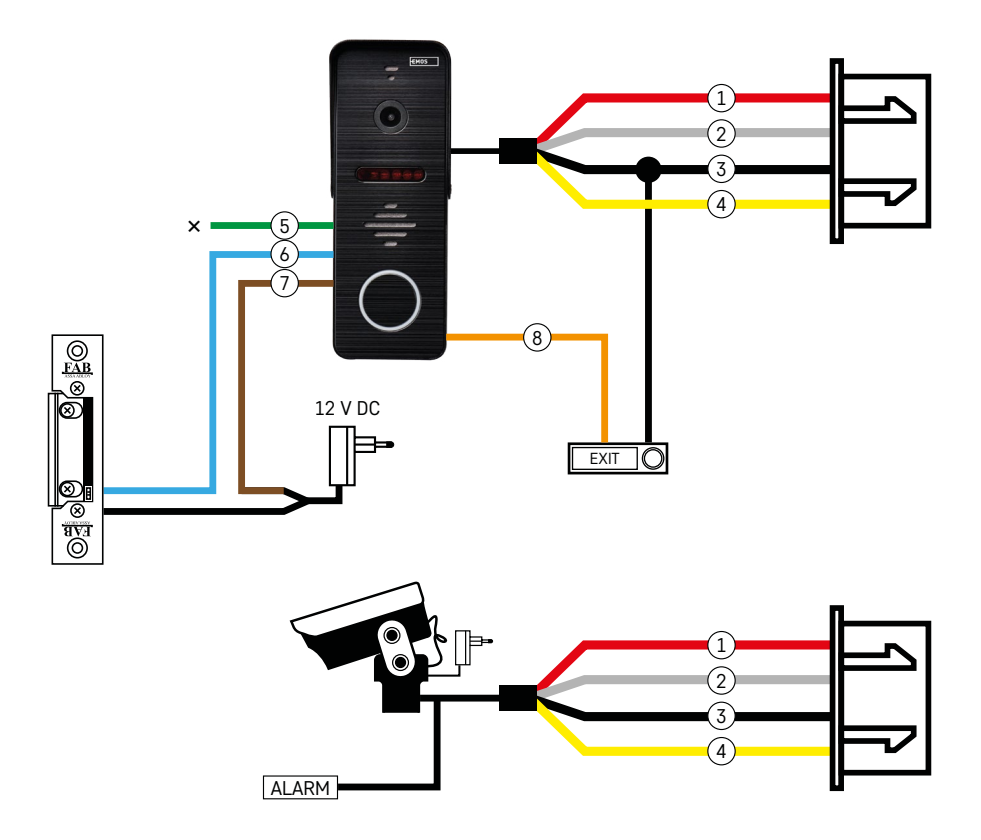

#### **Opis okablowania**

#### **Jednostka kamerowa przy drzwiach**

- Czerwony 12 V
- Biały audio
- Czarny GND
- Żółty video
- Zielony styk bierny przekaźnika NC
- Niebieski styk wspólny przekaźnika COM
- Brązowy styk czynny przekaźnika NO
- Pomarańczowy przycisk wyjściowy (łączy się z zaciskiem GND.)

Przewody podłącza się do slotu DOOR1, ewentualnie DOOR2.

#### **Zewnętrzna kamera CCTV**

- Czerwony 12 V
- Biały alarm
- Czarny GND
- Żółty video

Przewody trzeba podłączyć do slotu CAM1 albo CAM2.

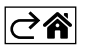

<span id="page-5-0"></span>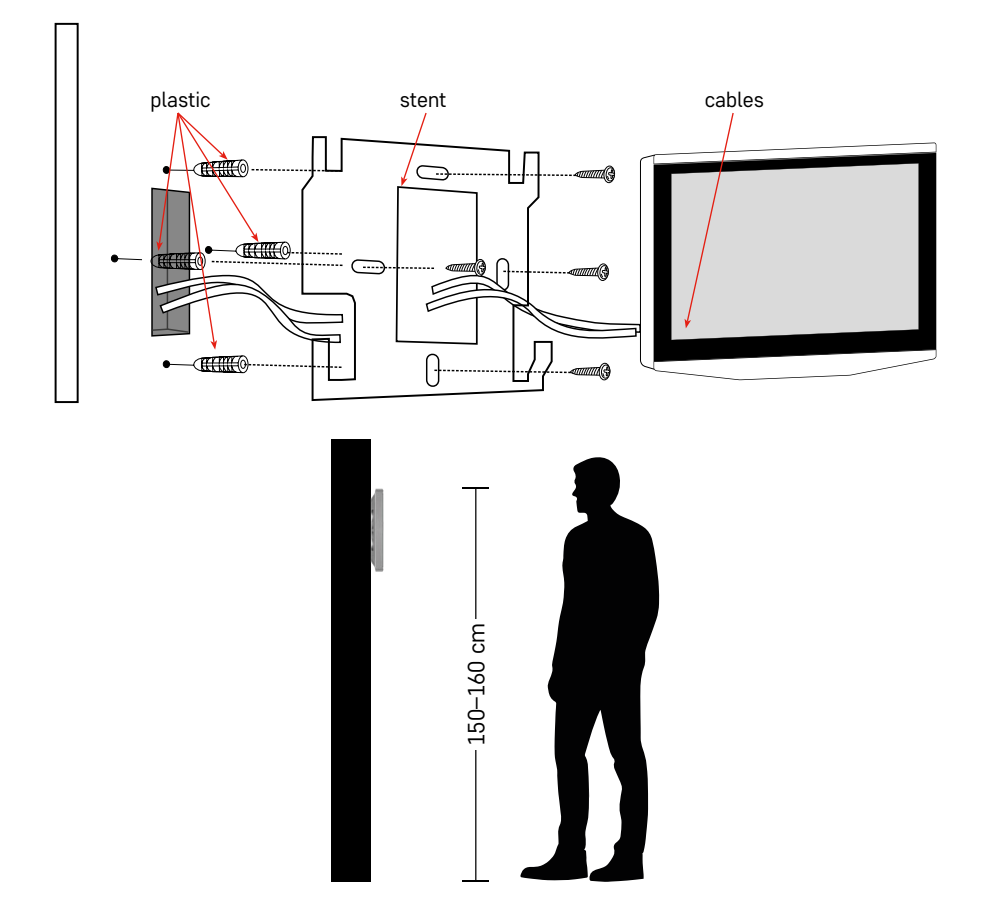

### **Instalacja urządzenia**

#### **Instalacja monitora**

- 1. Wspornik umieszczamy w wybranym wcześniej miejscu do instalacji.
- 2. Wykonujemy otwory służące do przymocowania wspornika do ściany. Monitor lekko dociskamy do ramki tak, aby zaczepy trafiły w otwory z tyłu monitora. Lekkie dociśnięcie monitora w dół spowoduje jego umocowanie.

Zalecamy: za monitorem korzystnie jest zamontować puszkę instalacyjną A9457 (ogólny numer produktu na stronie internetowej EMOS), aby ułatwić sobie manipulacje z przewodami.

#### **Uwaga:**

- Instalację prosimy wykonać z dala od urządzeń o intensywnym promieniowaniu: TV, DVR…
- Urządzeń nie demontujemy sami, aby zapobiec możliwości porażenia prądem elektrycznym.
- Urządzenia nie upuszczamy, nie potrząsamy ani nie uderzamy, bo to może uszkodzić elementy wewnętrzne.
- Wybieramy najlepsze położenie do instalacji, optymalna wysokość to 150–160 cm.
- Przed instalacją wyłączamy zasilanie.
- Urządzenie instalujemy w minimalnej odległości 30 cm od instalacji z napięciem 230 V, bo inaczej częstotliwość 50 Hz może spowodować zakłócenia obrazu i dźwięku.
- Instalujemy poza zasięgiem wody, pola magnetycznego i chemikaliów.

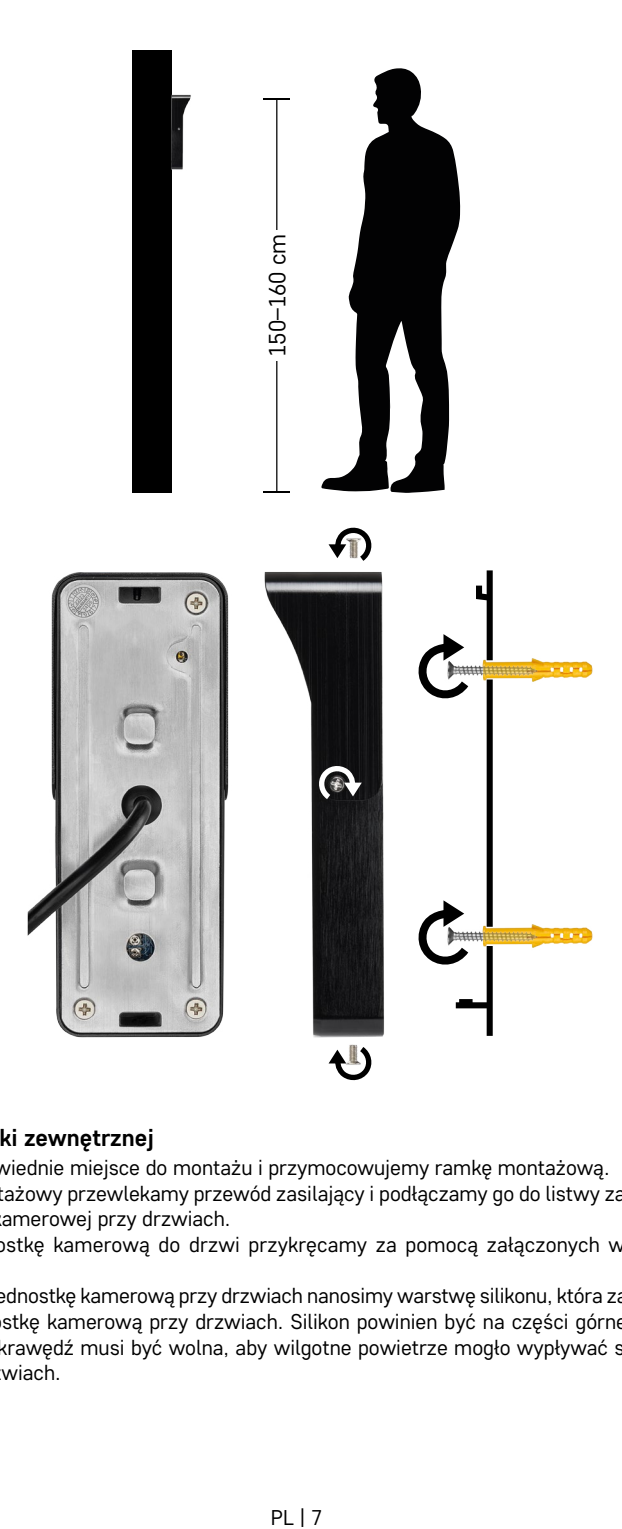

#### **Instalacja jednostki zewnętrznej**

- 1. Wybieramy odpowiednie miejsce do montażu i przymocowujemy ramkę montażową.
- 2. Przez otwór montażowy przewlekamy przewód zasilający i podłączamy go do listwy zaciskowej w tylnej części jednostki kamerowej przy drzwiach.
- 3. Podłączoną jednostkę kamerową do drzwi przykręcamy za pomocą załączonych wkrętów do ramki montażowej.
- 4. Między ścianę, a jednostkę kamerową przy drzwiach nanosimy warstwę silikonu, która zapobiega wnikaniu wilgoci pod jednostkę kamerową przy drzwiach. Silikon powinien być na części górnej i obu ściankach bocznych. Dolna krawędź musi być wolna, aby wilgotne powietrze mogło wypływać spod jednostki kamerowej przy drzwiach.

# 1  $\overline{2}$

#### **Ustawianie głośności i czasu otwarcia zamka**

- 1 Przycisk do ustawiania czasu (1–10 s) do sterowania zamkiem w drzwiach
- 2 Ustawienie głośności jednostki kamerowej
- Jeżeli nie odpowiada Ci czas, przez który zamek w drzwiach jest otwarty i chciałbyś go wydłużyć albo skrócić, to możesz to zrobić za pomocą potencjometru, który jest schowany w tylnej części jednostki zewnętrznej pod gumową zaślepką. Za pomocą bardzo cienkiego wkrętaka OSTROŻNIE obracamy potencjometr w prawo albo w lewo.
	- W prawo = +czas
	- W lewo= -czas
- Podobnie można regulować głośność jednostki zewnętrznej za pomocą dolnego potencjometru.

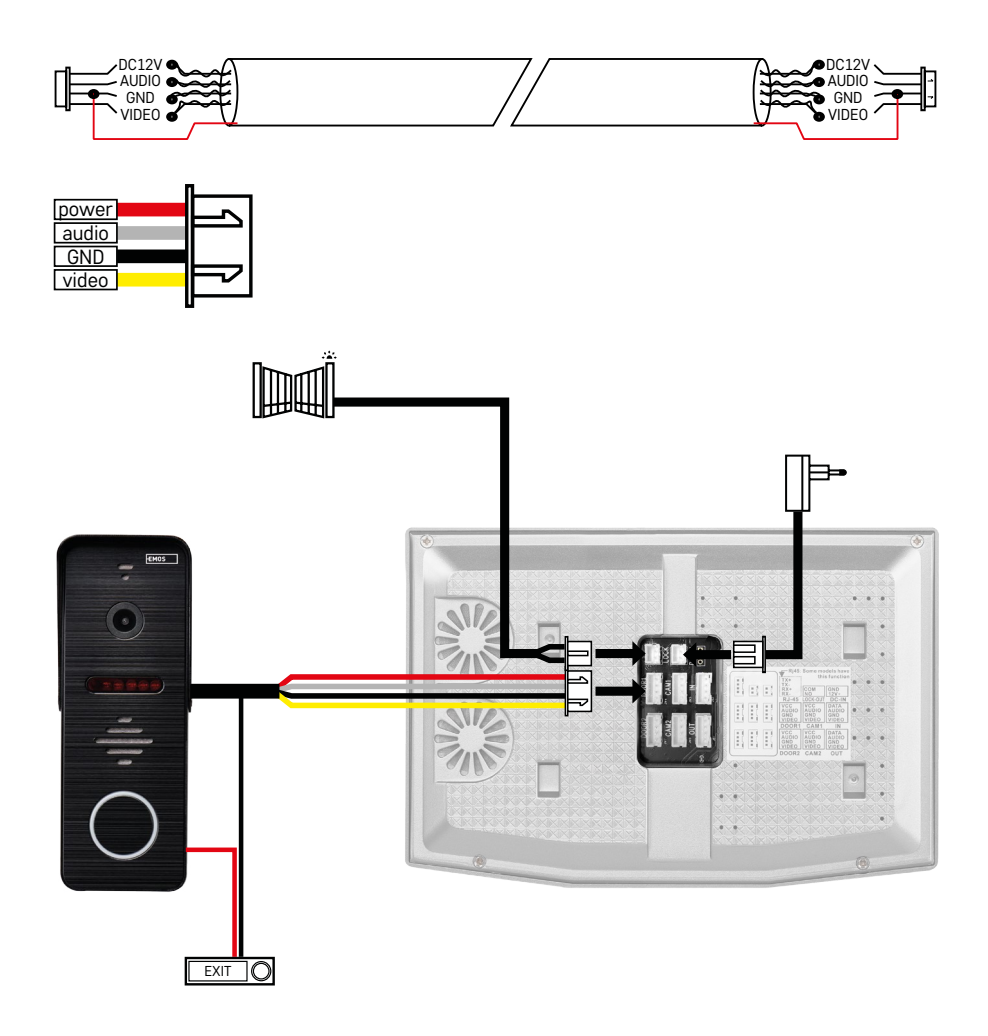

#### **Podłączenie okablowania**

Przy zastosowaniu przewodu sieciowego CAT5 albo CAT6, efektywna odległość od kamery zewnętrznej do najbardziej oddalonego monitora wewnętrznego będzie ograniczona. W przypadku nieekranowanego przewodu sieciowego ta odległość będzie wynosić maksymalnie 20 m. Przy ekranowanym przewodzie sieciowym odległość wzrośnie do maksymalnie 40 m.

Przewód sieciowy CAT5 albo CAT6 składa się z 4 skręconych par (8 przewodów), jedna para skręconych przewodów będzie tu zastosowana jako jeden przewód. Zielony/Biały+Zielony, Brązowy/Biały+Brązowy, Pomarańczowy/Biały+Pomarańczowy, Niebieski/Biały+Niebieski. Jeżeli wspomnianą odległość chcemy przedłużyć do 60 m, to najlepiej jest wybrać przewód ekranowany z grubą żyłą miedzianą. Ekran na obu końcach podłączamy do zacisku GND (Czarny przewód).

Dla większych odległości zalecamy zastosować przewód SYKFY.

Przewód do komunikacji między zewnętrzną jednostką kamerową, a wewnętrznym monitorem zalecamy zawsze ułożyć w rurce osłonowej PCV. Przewód sygnałowy nigdy nie może być prowadzony razem z instalacją siłową albo przechodzić przez część siłową rozdzielnicy.

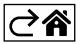

# <span id="page-9-0"></span>**Instalacja aplikacji**

#### **Uruchomienie systemu – EZ**

#### **tryb Krok 1:**

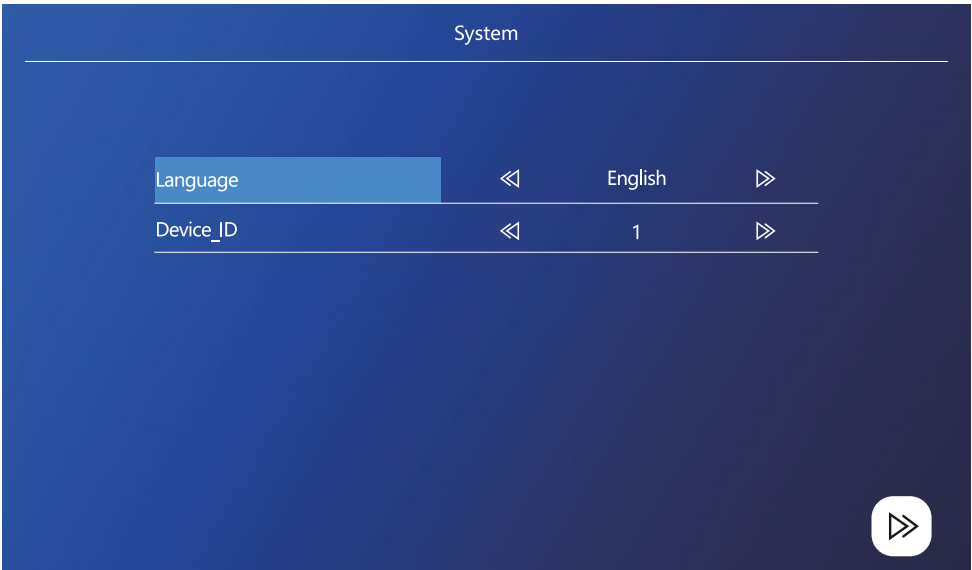

Urządzenie ID jest ważną częścią konfiguracji urządzeń w systemie. Musi być poprawnie skonfigurowane, bo inaczej nie będzie dobrze działać. Jeżeli aktualne urządzenie MASTER jest podłączone do jednostki zewnętrznej 1, to musi być ustawione na 1, a pozostałe monitory SLAVE muszą być ustawione na 2/3/4/5/6, aby wszystko działało poprawnie.

#### **Krok 2:**

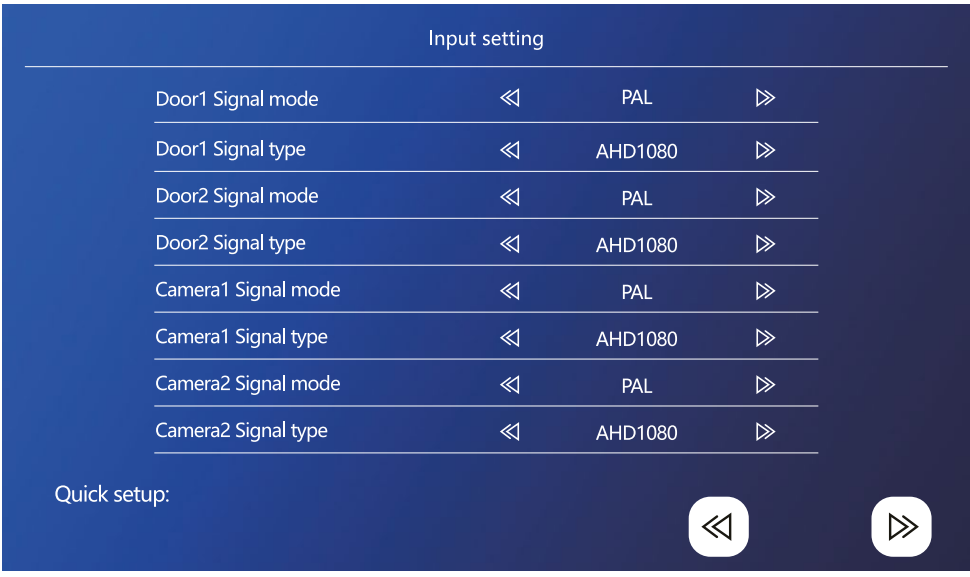

Poprawnie ustawiamy wejściowy sygnał video, bo inaczej nie będzie on dobrze wyświetlany. Jeżeli korzystamy z oryginalnej jednostki zewnętrznej z zestawu, to system sygnału ustawiamy na PAL, a typ na AHD1080. W przypadku, gdy stosujemy inne urządzenie i nie mamy pewności co do rozdzielczości, możemy skorzystać z funkcji automatycznego wykrywania. Złe ustawienie systemu i typu sygnału objawi się tak, że obraz video będzie rozmazany/niekompletny/obcięty, ewentualnie nic nie będzie działać.

#### **Krok 3:**

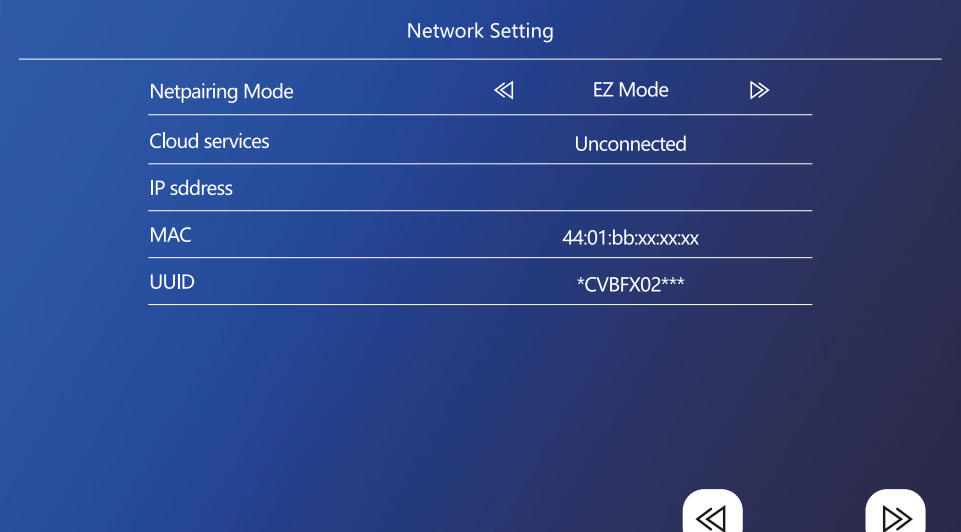

#### **Kroki w telefonie**

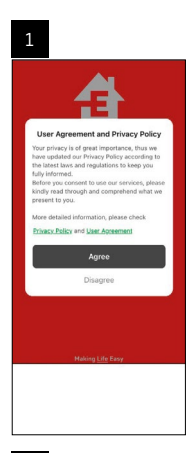

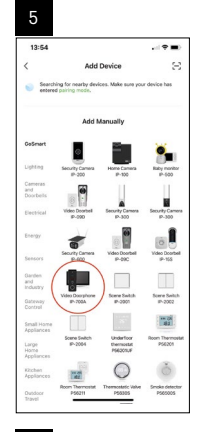

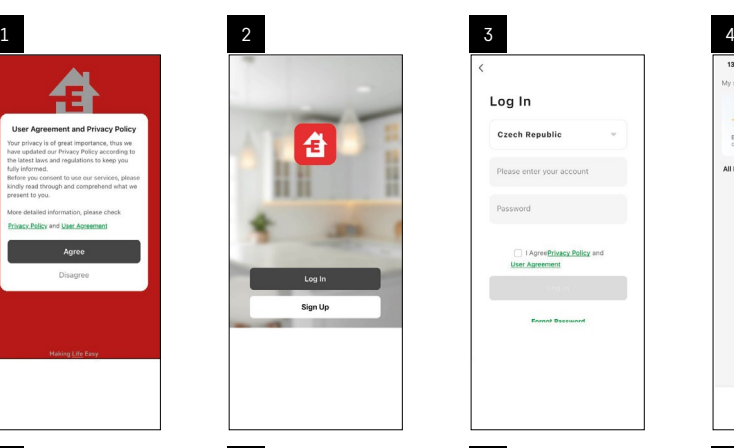

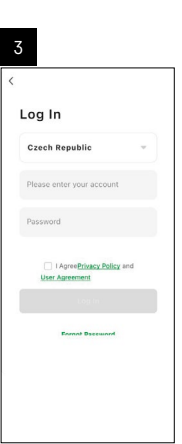

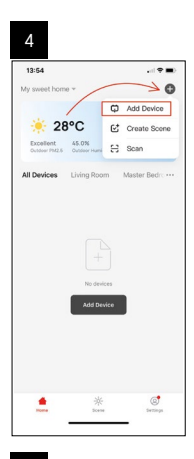

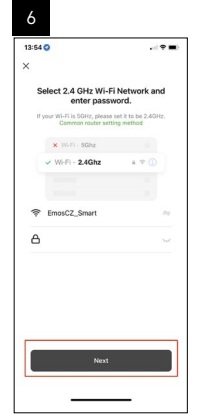

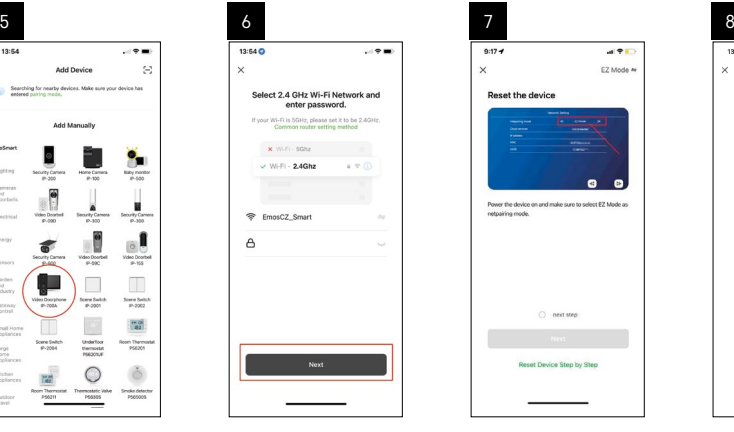

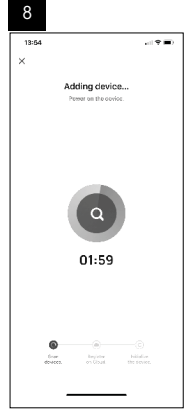

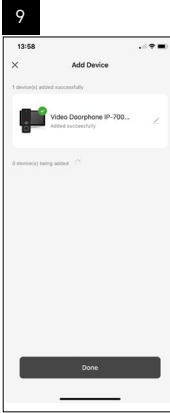

#### **Uruchomienie systemu – tryb AP**

Jeżeli nie uda Ci się sparować urządzenia za pomocą trybu EZ, to alternatywną możliwością parowania jest tryb AP. Przy trybie AP urządzenie wytwarza swój własny hotspot Wi-Fi, do którego podłączamy się za pomocą swojego telefonu i na podstawie takiego połączenia potrafi on sparować urządzenie.

Powtarzamy krok 1 i 2, jak przy parowaniu w trybie EZ i w ostatniej sekcji przełączamy tryb EZ na tryb AP. Po wybraniu trybu AP trzeba urządzenie restartować. System restartuje się po kliknięciu na ikonę potwierdzenia  $\textcircled{3}$ .

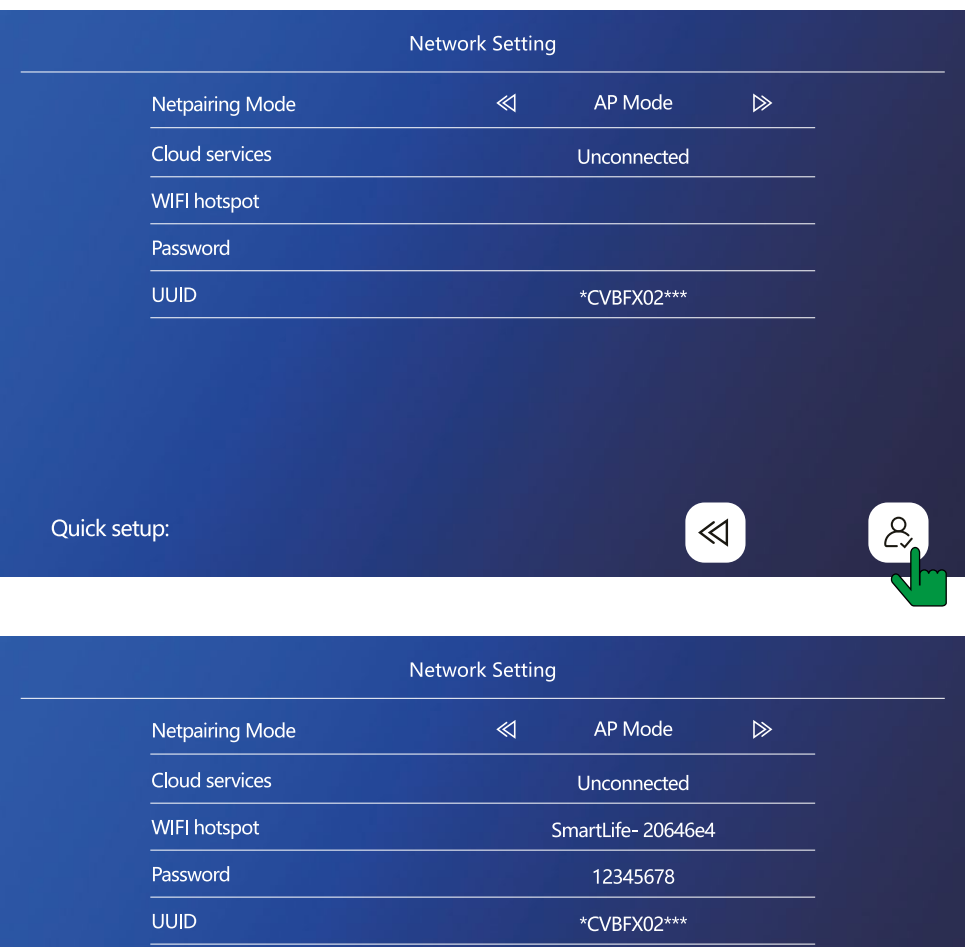

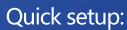

 $\ll$ 

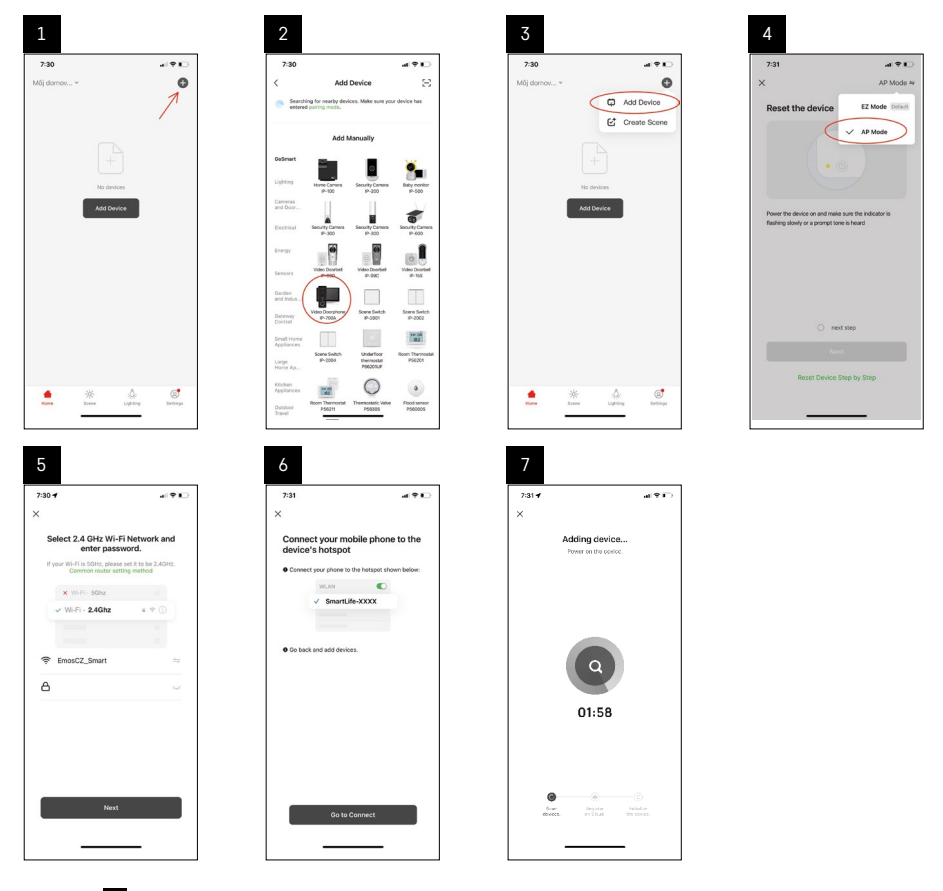

W kroku 6 trzeba podłączyć Twój telefon komórkowy do sieci Wi-Fi współpracującej bezpośrednio z urządzeniem H4010 o nazwie SmartLife-XXXX. Hasło do tej sieci jest wyświetlane bezpośrednio na monitorze przy wybraniu trybu parowania AP. Standardowym hasłem jest 12345678.

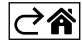

<span id="page-14-0"></span>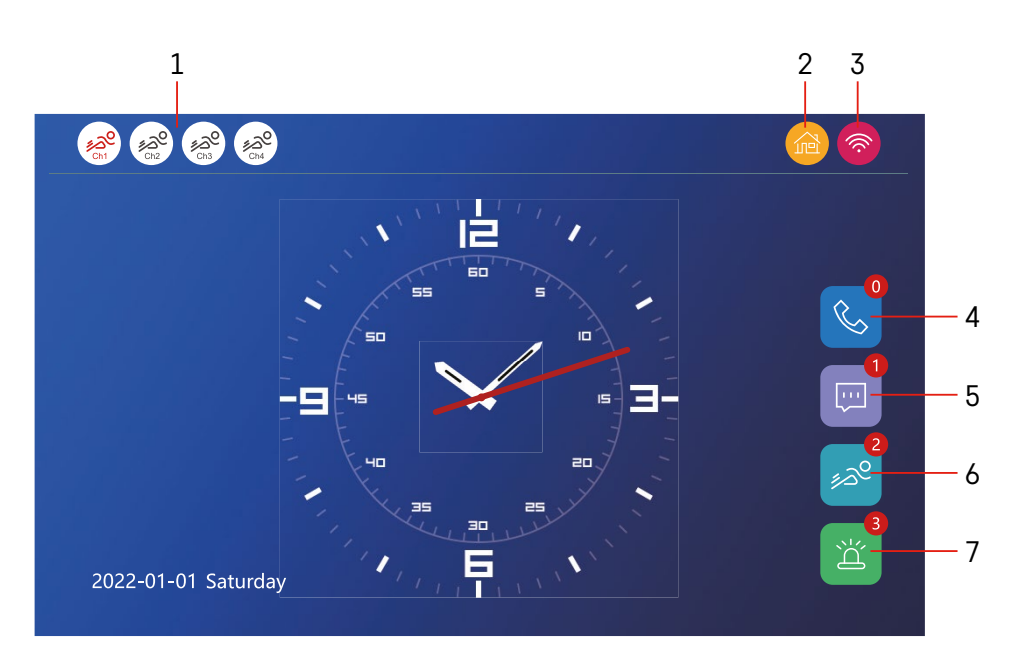

## **Sterowanie i funkcje**

#### **Opis ikon ekranu głównego**

#### **1 – Detekcja ruchu na poszczególnych kanałach**

# ∡ಎ° ∡ಎಲ

 Czerwony kolor oznacza, że detekcja jest włączona, jeżeli ikona jest szara, to oznacza, że kamera nie ma włączonej detekcji ruchu.

#### **2 – Przełączanie trybów:**

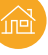

**"W domu"** – Normalna praca. Powiadomienia są również wysyłane do telefonu.

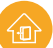

 **"Poza domem"** – Goście mogą nagrać rozmowę z video. Będzie ona również wysłana do telefonu komórkowego.

 **"Tryb nie przeszkadzać"** – Jednostka wewnętrzna i zewnętrzna nie będą dzwonić i będzie tylko wysłane powiadomienie do telefonu komórkowego.

#### **3 – Wskaźnik stanu podłączenia sieciowego**

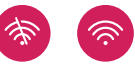

- **4 Zapis o rozmowach**
- **5 Pliki z zapisami wiadomości**
- **6 Zapisy detekcji ruchu**
- **7 Zapisy o alarmach**

# **Opis ikon w aplikacji**

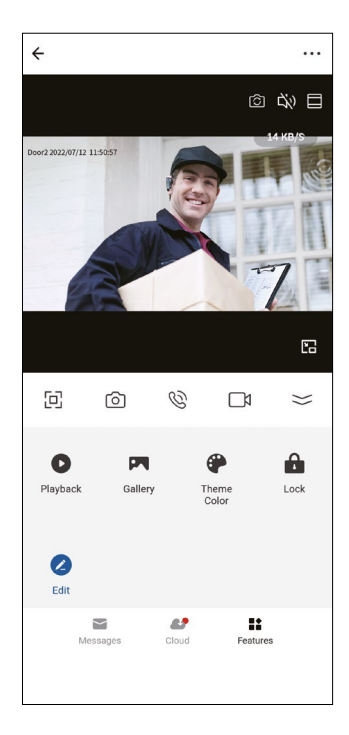

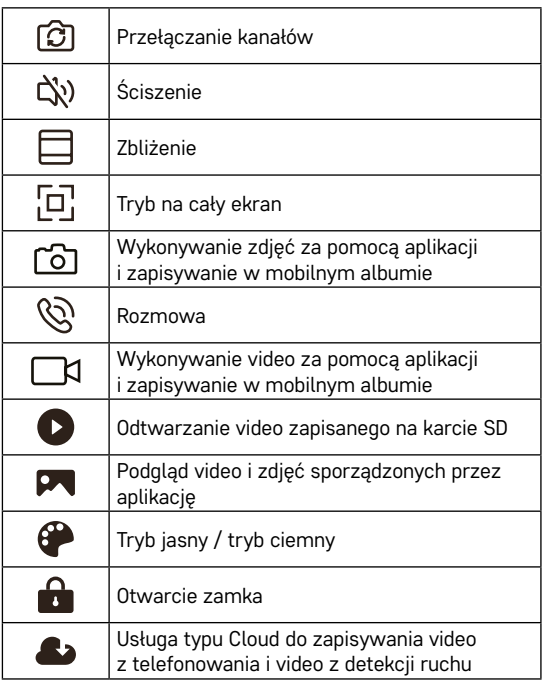

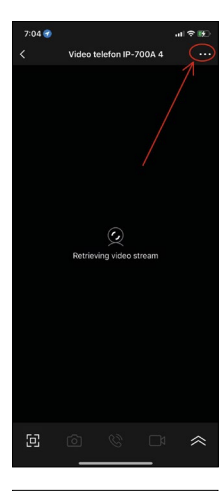

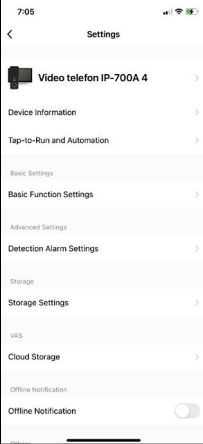

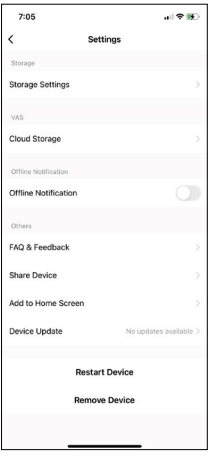

#### **Rozszerzone ustawienia urządzenia w aplikacji**

Więcej możliwości ustawień wyświetlisz za pomocą kliknięcia na 3 kropki w prawym górnym rogu.

- **• Device information** Podstawowe informacje o urządzeniu i jego właścicielu.
- **• Tap-to-Run and Automation** Wyświetlanie scen i automatyzacji przypisanych do urządzenia. Tworzenie scen jest możliwe bezpośrednio w głównym menu aplikacji w sekcji "Sceny". W H4010 można na przykład utworzyć automatyzację, która w czasie 18:00–7:00 zmniejszy czułość detekcji ruchu dla jednostki kamerowej.
- **• Basic Function Settings** Możliwość włączenia/wyłączenia podstawowych funkcji urządzenia jak wskaźnik stanu, automatyczny obrót ekranu albo znak wodny z wyświetlaniem czasu i daty.
- **• Detection Alarm Settings** Ustawienie czułości alarmu.
- **• Storage Settings** Wyświetlanie wolnej części włożonej karty SD i możliwość jej formatowania
- **• Cloud Storage** Możliwość zakupienia miejsca zapisu typu Cloud IPC do nagrywania alarmów.
- **• Offline Notification** Przy awarii podłączenia monitora wewnętrznego do sieci aplikacja wyśle ostrzeżenie.
- **• FAQ & Feedback** Wyświetlanie najczęstszych pytań razem z ich odpowiedziami plus możliwość wysłania pytania/wniosku/informacji zwrotnej wprost do nas
- **• Share Device** Udostępnienie urządzenia innemu użytkownikowi
- **• Add to Home Screen** Dodanie ikony na ekranie głównym Twojego telefonu. Dzięki temu nie musisz zawsze otwierać urządzenia przez aplikację, ale wystarczy po prostu kliknąć na tę dodaną ikonę, co spowoduje dla Ciebie przekierowanie do wyświetlania z kamery
- **• Device update** Aktualizacja urządzenia. Możliwość włączenia automatycznej aktualizacii
- **• Restart Device** Restartowanie urządzenia
- **• Remove Device** Usunięcie i odparowanie urządzenia. Ważny krok, jeżeli chcesz zmienić właściciela urządzenia. Po dodaniu urządzenia do aplikacji, urządzenie jest sparowane z kontem w aplikacji i nie można go dodać do innego konta.

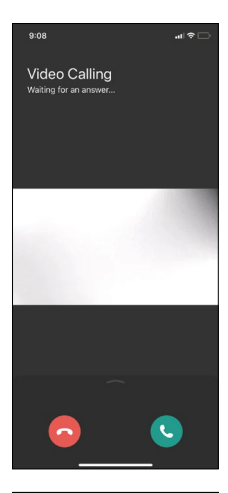

#### **Opis ikon podczas rozmowy w aplikacji**

Jeżeli chcesz odpowiedzieć na dzwonienie przez swój telefon, to niżej zamieszczamy obrazy poszczególnych ikon.

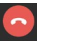

Zakończ rozmowę

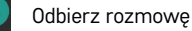

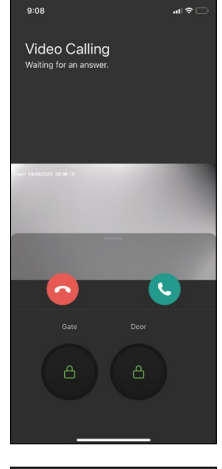

Jeżeli chcesz otworzyć bramę albo drzwi, bez odbierania rozmowy, to palcem przeciągnij menu do góry i pojawią Ci się 2 następne ikony, za pomocą których możesz otworzyć drzwi, albo bramę.

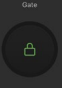

Otwieranie bramy

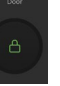

Otwieranie drzwi

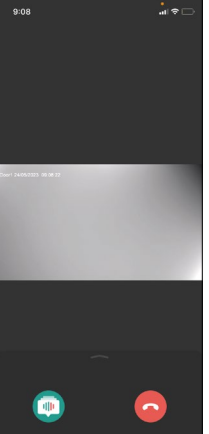

Następny ekran wyświetli się po odebraniu rozmowy.

**Zmiana głosu** – Funkcja implementowana ze względów bezpieczeństwa. Jeżeli jesteś w sytuacji, że nie chcesz odebrać rozmowy i mówić swoim głosem, masz tu możliwość zmiany swojego głosu na kobiecy /męski/filtrowany...

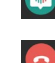

Zmiana głosu

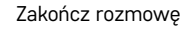

#### **Style głównego menu**

W tym ustawieniu można wybrać 3 różne graficzne style głównego menu monitora.

#### **Menu Android:**

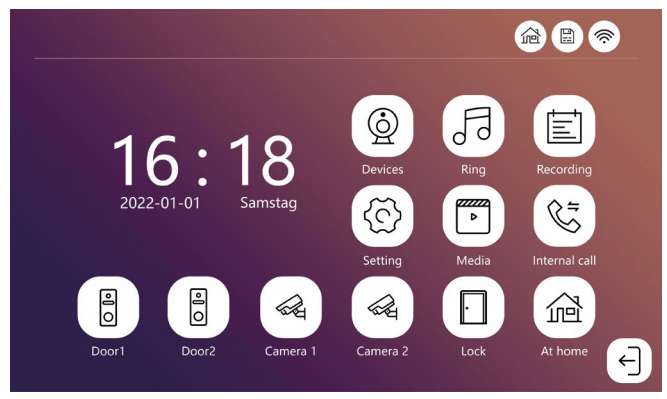

#### **Menu Standard:**

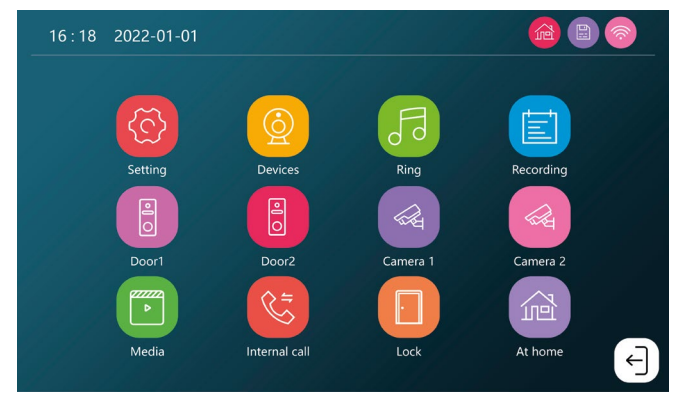

#### **Menu Windows:**

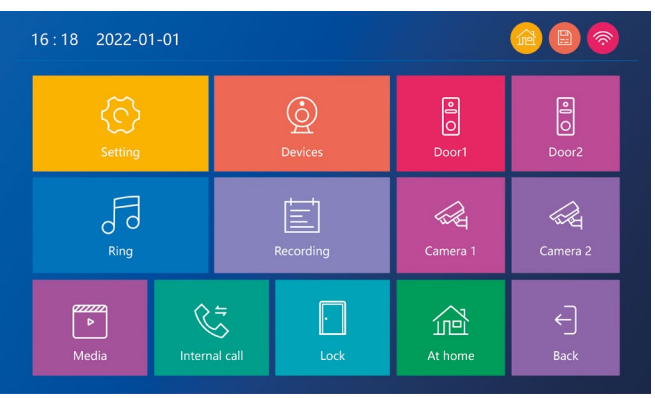

#### **Opis ikon głównego menu**

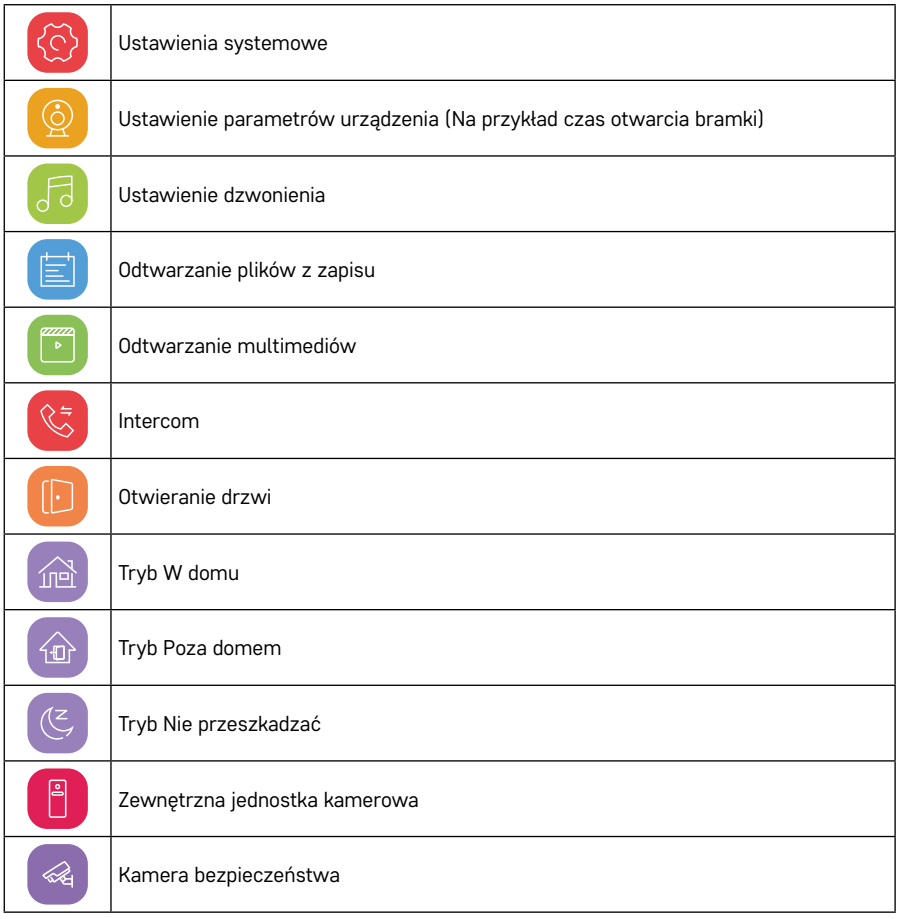

# **Funkcja intercomu**

Dzięki funkcji intercomu można się komunikować pomiędzy połączonymi ze sobą jednostkami wewnętrznymi. W menu wystarczy kliknąć na ikonę intercomu &, a następnie wybrać, z którą jednostką wewnętrzną chcesz rozmawiać.

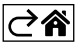

# <span id="page-20-0"></span>**Rozszerzone możliwości podłączenia**

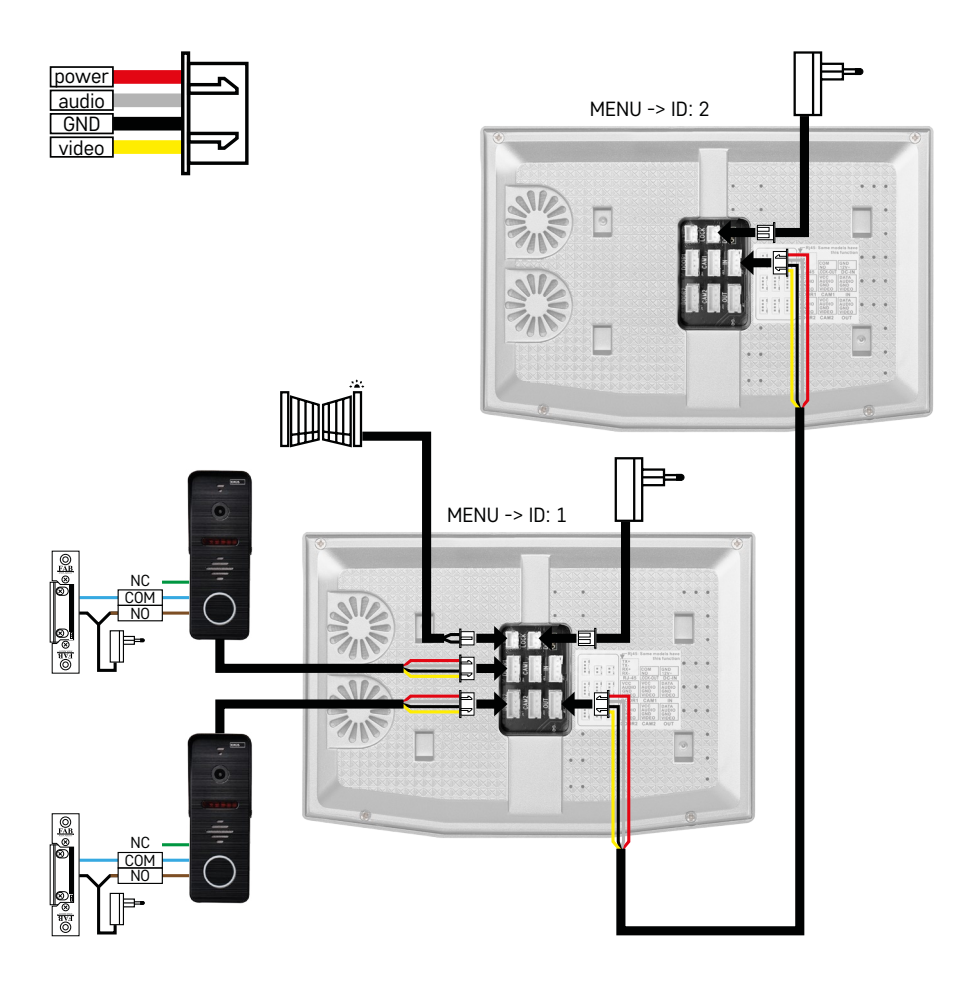

Podłączenie 2 niezależnych wejść i interkomu do jednej jednostki mieszkaniowej.

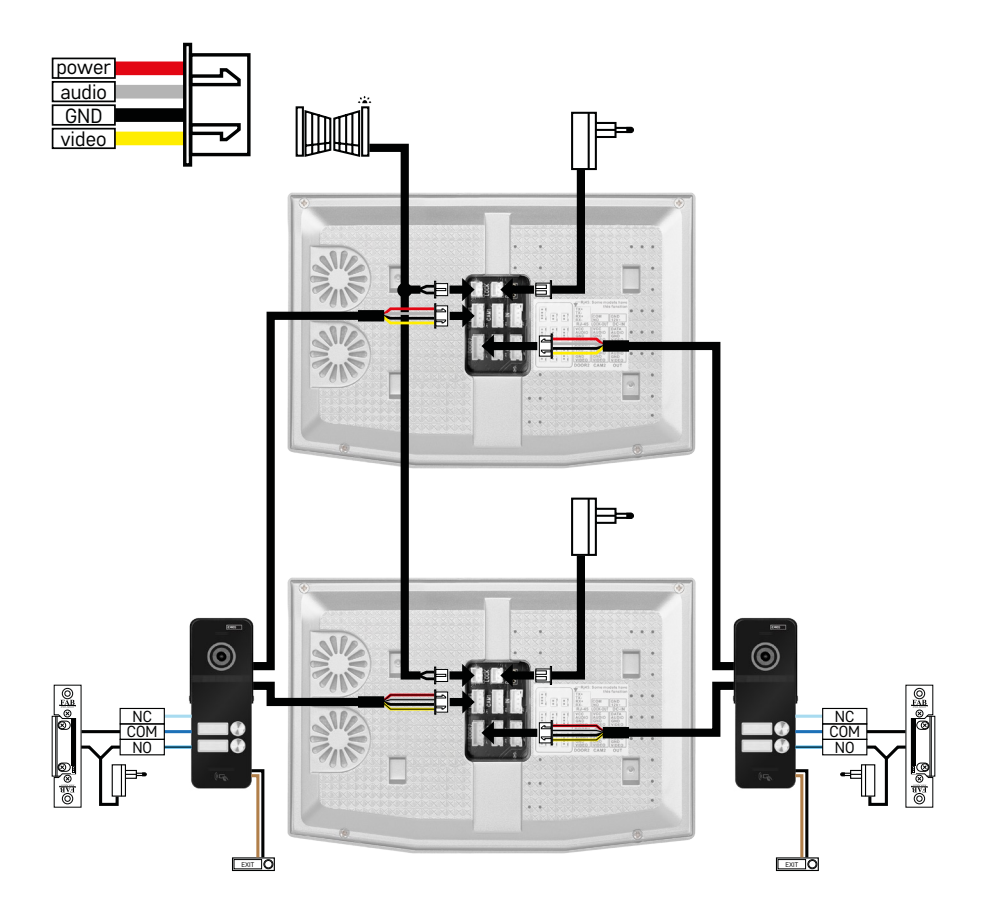

Podłączenie 2 niezależnych wejść do 2 niezależnych jednostek mieszkaniowych.

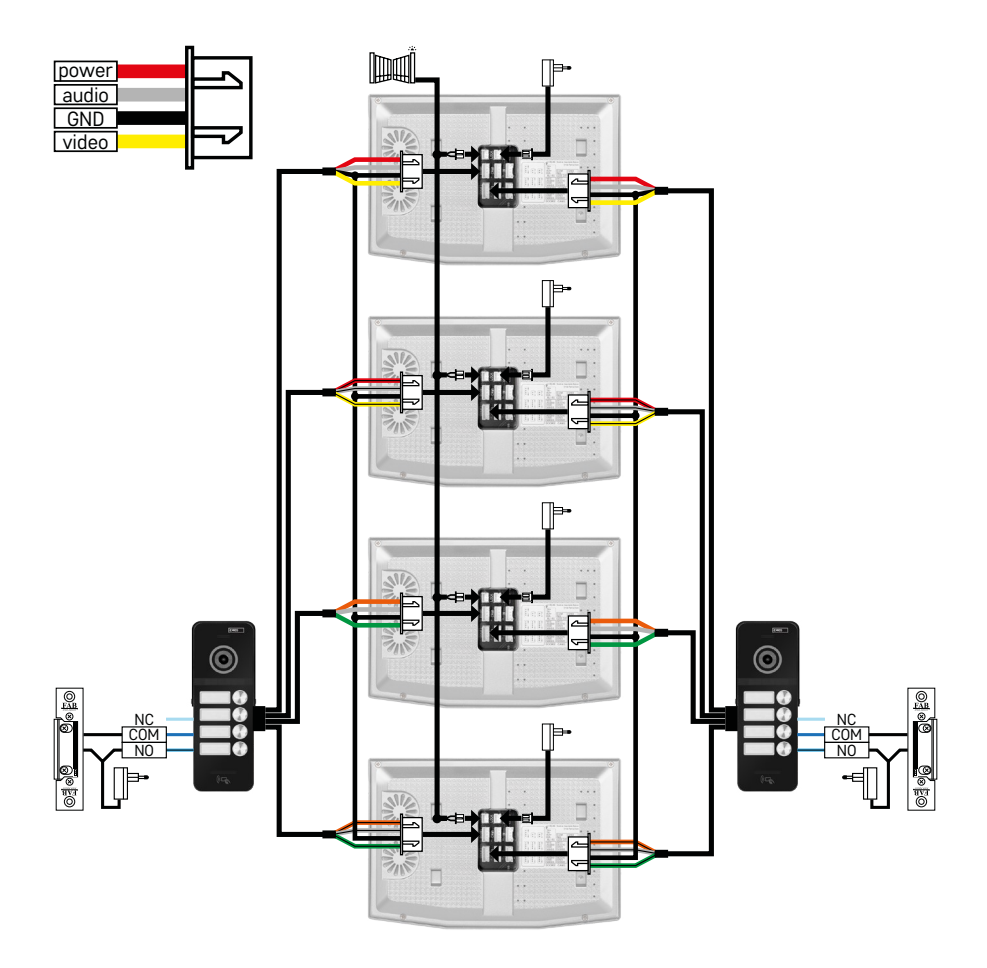

Podłączenie 2 niezależnych wejść do 4 niezależnych jednostek mieszkaniowych.

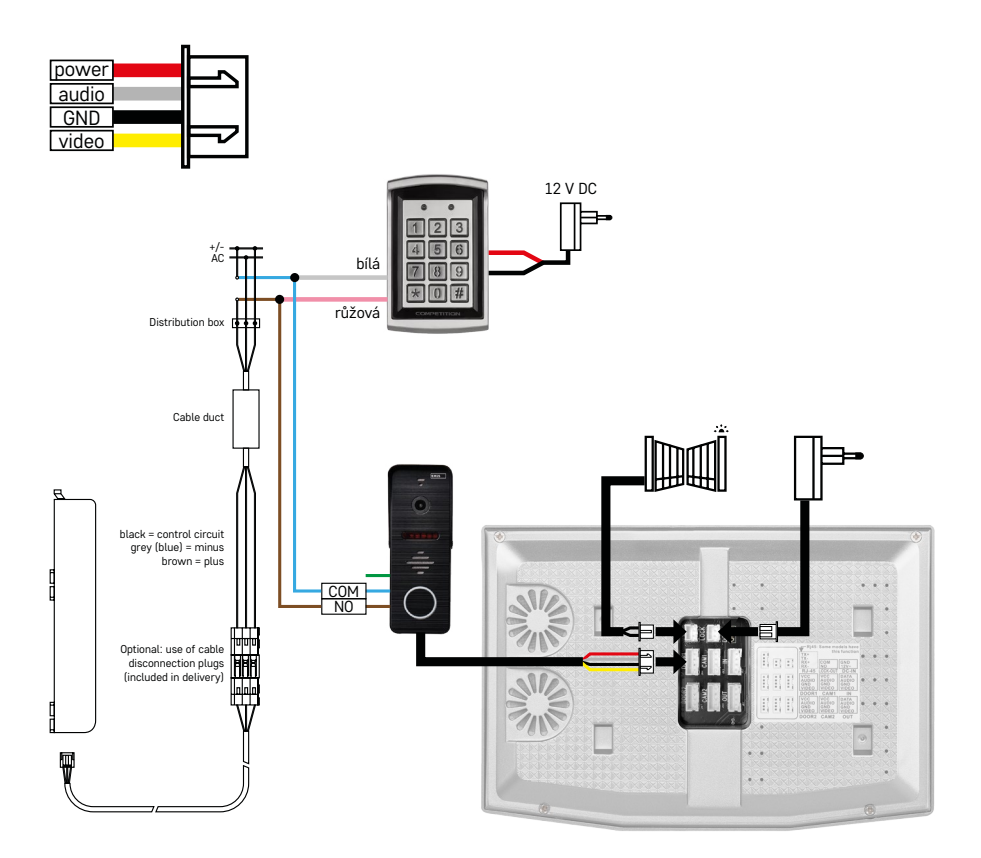

Podłączenie jednej jednostki mieszkaniowej z jednym niezależnym wejściem w kombinacji z klawiaturą H8011 i G.U-SECURY

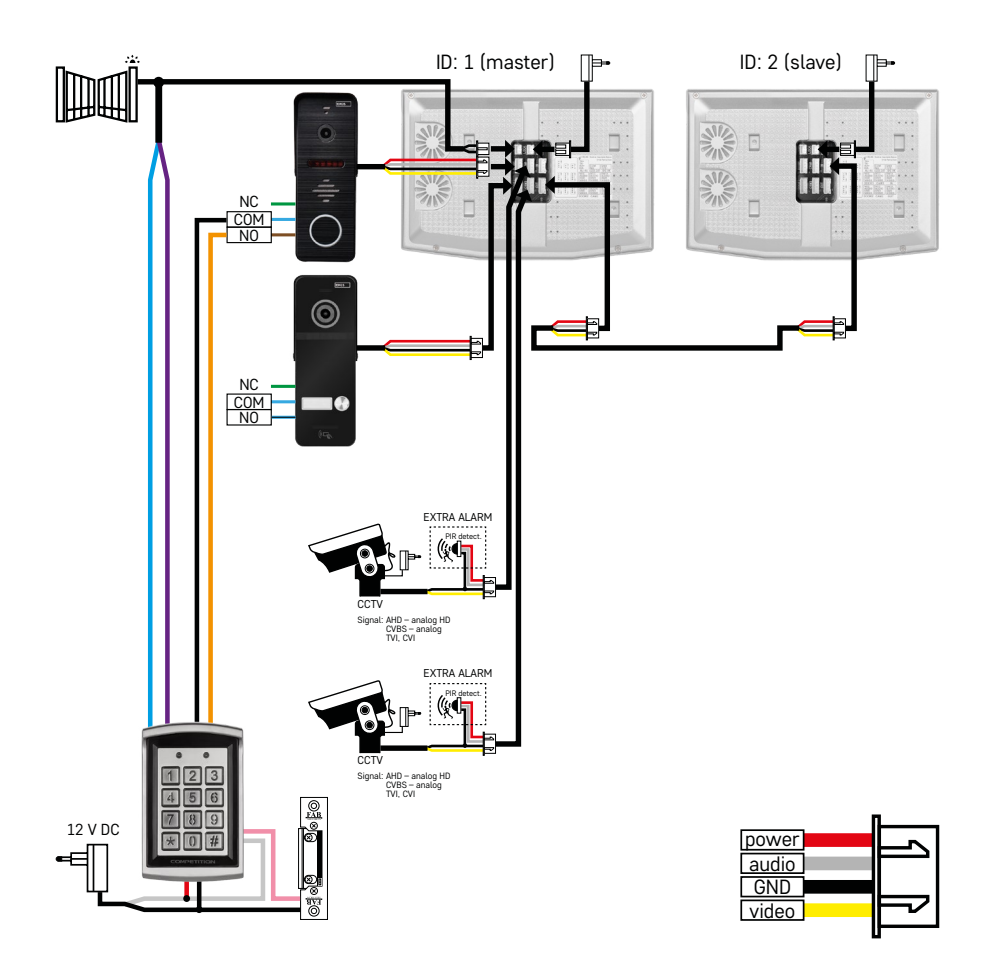

Podłączenie 2 niezależnych wejść z klawiaturą H8011 i kamerami CCTV do jednej jednostki mieszkaniowej z interkomem.

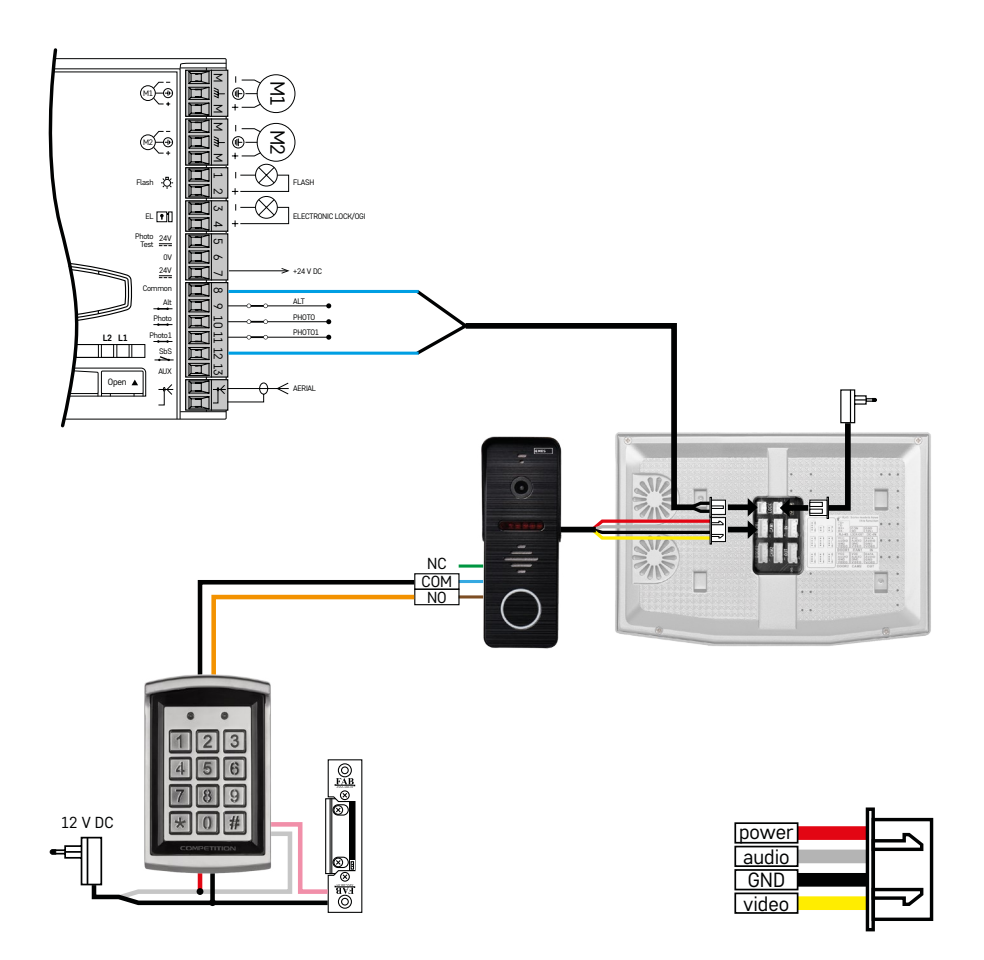

Podłączenie jednego niezależnego wejścia w kombinacji z klawiaturą H8011 i WINGO NICE 2024 KCE do jednej niezależnej jednostki mieszkaniowej.

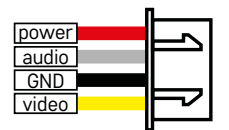

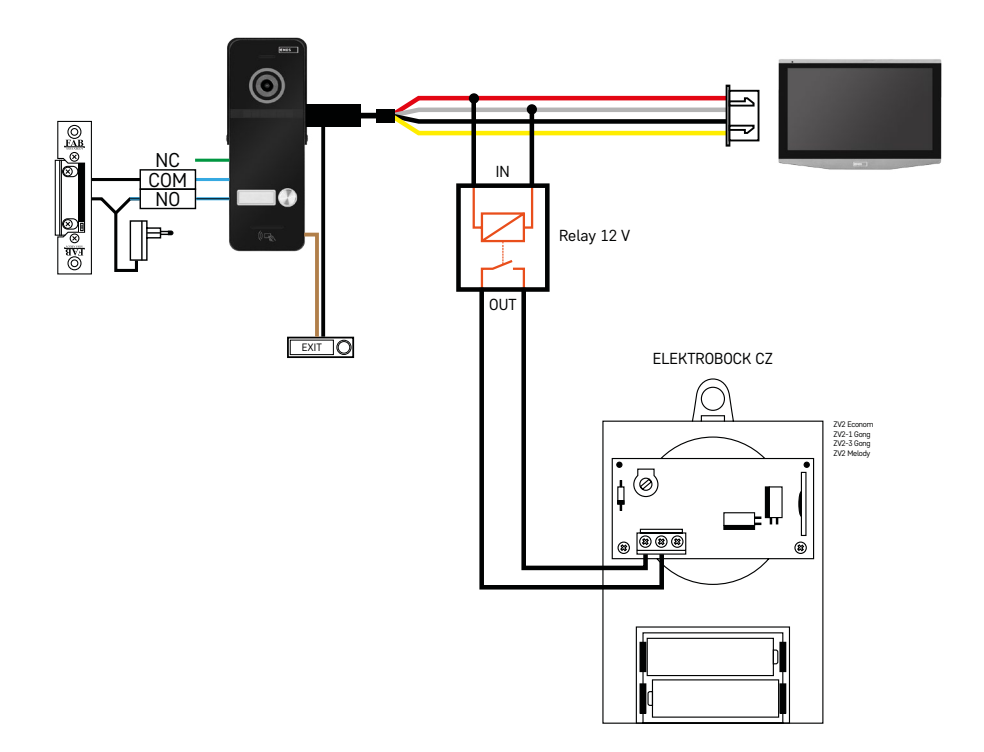

Podłączenie jednego niezależnego wejścia z przyciskiem wyjściowym i dodatkowym dzwonkiem wewnętrznym ELEKTROBOCK ZV2 do jednej jednostki mieszkaniowej.

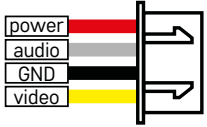

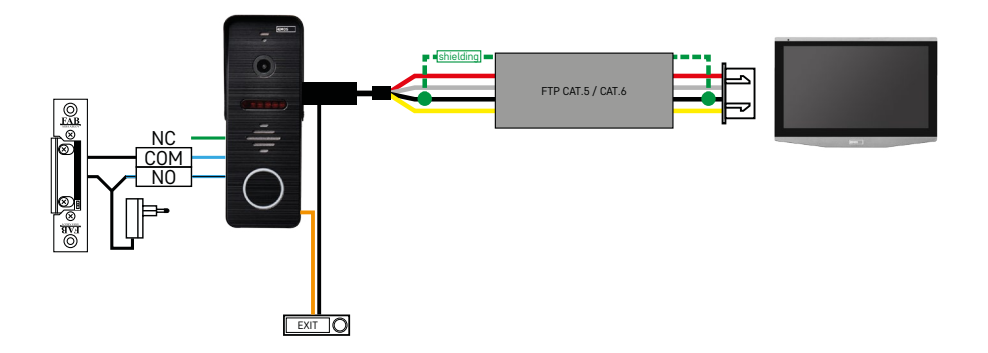

Podłączenie jednego niezależnego wejścia z przyciskiem wyjściowym do jednej niezależnej jednostki mieszkaniowej. Podłączenie za pomocą przewodu FTP. Ekranowanie obustronnie podłączone do GND.

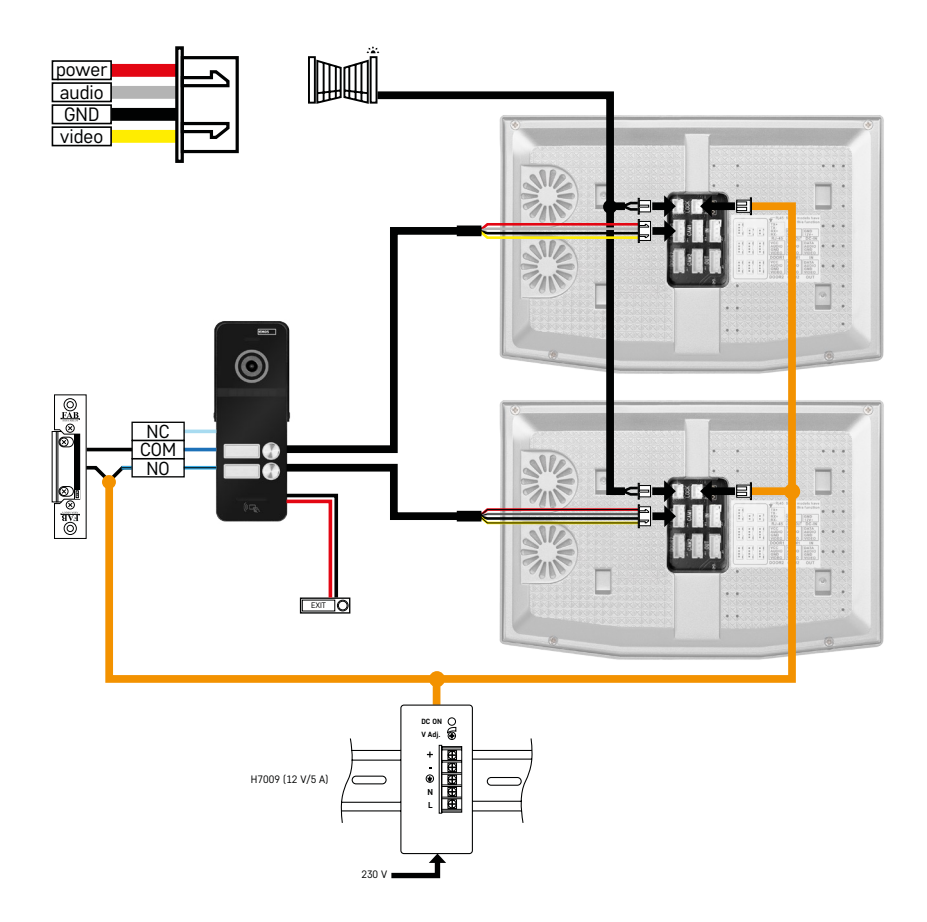

Podłączenie jednego niezależnego wejścia z przyciskiem wyjściowym do 2 niezależnych jednostek mieszkaniowych. Zasilanie realizowane z zasilacza podłączonego do rozdzielnicy na listwę DIN H7009.

UWAGA: Monitorów master nie łączymy ze sobą. W przypadku, gdy mamy jednostkę zewnętrzną dla dwóch i więcej użytkowników i połączylibyśmy monitory master (główne) ze sobą, to przy naciśnięciu któregokolwiek dzwonka zadzwoniłyby Wam wszystkie podłączone monitory. Z tego względu ważne jest oddzielić monitory master i łączyć między sobą tylko monitory Master i Slave. Takim połączeniem uzyskamy również funkcję intercomu między jednostkami.

*Przykład z praktyki: Urządzenie instalujemy w domu, w którym są 2 oddzielne mieszkania dwukondygnacyjne. Wejście jest tylko jedno i tak instalujemy jednostkę zewnętrzną z dwoma uczestnikami. W każdym mieszkaniu mamy na 1. kondygnacji monitor master, a na 2. monitor slave. Przy naciśnięciu dzwonka A zadzwoni monitor master i monitor slave w mieszkaniu A. Przy naciśnięciu dzwonka B dzwonią jednostki w mieszkaniu B. Dzięki funkcji intercomu z górnej kondygnacji mieszkania A możemy zadzwonić na dolną kondygnację mieszkania A. Podobnie w ramach mieszkania B. Nie można jednak rozmawiać między mieszkaniami A i B.*

W przypadku błędnego podłączenia, gdyby zostały połączone monitory master mieszkania A i mieszkania B, przy naciśnięciu któregokolwiek dzwonka zaczęłyby dzwonić wszystkie monitory w mieszkaniach A i B.

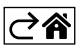

# <span id="page-29-0"></span>**Rozwiązywanie problemów FAQ**

#### **Urządzenia nie udaje mi się sparować.**

- Jeżeli urządzenia nie można sparować, to spróbuj najpierw 2–3× resetować monitor do ustawień fabrycznych (Settings -> factory settings -> OK).
- Upewnij się, że korzystasz z sieci WI-FI 2,4 GHz
- Zezwól aplikacji na wszystkie uprawnienia w ustawieniach telefonu komórkowego.
- Skontroluj, czy korzystasz z aktualnej wersji mobilnego systemu operacyjnego i najnowszej wersji aplikacji
- Gdyby nawet ta procedura nie powiodła się, to spróbuj parowania za pomocą trybu AP, który jest bliżej opisany w powyższej instrukcji.

#### **Nie działa mi notyfikacja, dlaczego?**

- Zezwól aplikacji na wszystkie uprawnienia w ustawieniach aplikacji w telefonie komórkowym.
- Włącz notyfikacie w ustawieniach aplikacii (Settings -> App notifications).
- Skontroluj, czy przypadkiem nie masz włączonego trybu Do-Not-Disturb w ustawieniach notyfikacji.

#### **Jak mogę zasilić cały system?**

- Częścią zestawu jest oryginalny zasilacz
- Można zastosować nasz zasilacz H7009 na szynę DIN, którym możesz na raz zasilać do 3 monitorów i 1 zamek

#### **Czym połączyć monitor z jednostką zewnętrzną?**

- Do podłączenia jednostki wewnętrznej i zewnętrznej trzeba zastosować przewód ekranowany o dobrej jakości, minimum kategorii CAT.5
- Dla większej odległości (od 50 m) zalecamy zastosować przewód SYKFY
- Aby uzyskać więcej informacji odsyłamy do rozdziału "Podłączenie okablowania"

#### **Potrzebuję podłączyć zewnętrzny zamek. Jak to zrobić?**

- Zamek musi być podłączony z/do jednostki zewnętrznej
- Czy potrzebne jest własne zasilanie 12 V

#### **Zamek jest otwarty bardzo krótko. Czy można przedłużyć ten czas?**

- Tak, więcej informacji o tym można znaleźć w rozdziale. Ustawienia głośności"
- UWAGA! Potencjometrem sterującym obracamy bardzo ostrożnie, ponieważ urządzenie łatwo jest nieodwracalnie uszkodzić.

#### **Jaką kartę SD mogę zastosować?**

• Kartę SD z maksymalną pojemnością zapisu 128 Gb i minimalną prędkością klasy CLASS 10

#### **Mam 2 wejścia, czy mogę mieć 2 jednostki zewnętrzne?**

• Tak, urządzenie obsługuje maksymalnie 2 jednostki wejściowe

#### **Ile mogę mieć jednostek wewnętrznych?**

- Każdy monitor "master" umożliwia podłączenie do 5 dalszych monitorów "slave"
- Bardzo ważne jest ustawienie poprawnego ID urządzenia. Monitor Master musi mieć ID 1, a monitory slave 2 do 6
- Jeżeli masz na przykład jednostkę zewnętrzną z 4 dzwonkami (imiennymi), to możesz do niej podłączyć do 4 monitorów master, z czego każdy zaakceptuje jeszcze do 5 następnych monitorów slave

#### **Ile kamer CCTV mogę podłączyć?**

 $\cdot$  2

#### **Dźwięk charczy/szumi, a video jest o niskiej jakości, ewentualnie są na nim pasy. Co się dzieje?**

- Przy instalacji nie zostały zastosowane przewody ekranowane, ewentualnie te przewody są prowadzone razem z instalacia siłowa.
- Rozwiązaniem jest zastosowanie dobrej jakości przewodu ekranowanego i podłączenie ekranu do zacisku nr 2.
- Przy prowadzeniu przewodu łączącego jednostkę zewnętrzną z wewnętrzną należy przestrzegać minimalnej odległości 30 cm od instalacji napięcia zmiennego 230 V.

#### **Ile języków obsługuje monitor?**

- Monitor obsługuje do 8 języków. (angielski, czeski, niemiecki, francuski, hiszpański, polski, włoski i rosyjski)
- Język aplikacji ustawi się automatycznie na język, w którym jest ustawiony Twój telefon.

#### **Czy można podłączyć czytnik do chipów RFID i z drugiej strony, który służyłby do wychodzenia?**

• W tym przypadku wystarczy przycisk wyjściowy, który będzie umieszczony po wewnętrznej stronie drzwi wejściowych. Ewentualnie można dokupić H8011 (musi być włączony do sieci), zasilacz nie jest częścią zestawu.

#### **Kiedy pamięć na karcie SD jest pełna, najstarsze zapisy są automatycznie nadpisywane albo użytkownik musi je ręcznie usuwać?**

• Tak, zapisy są nadpisywane automatycznie.

#### **Kto może w urządzeniu korzystać ze wszystkiego?**

- Urządzenie musi mieć zawsze Administratora (właściciela).
- Administrator może udostępnić urządzenie pozostałym członkom gospodarstwa domowego, patrz Rozszerzone ustawienia urządzenia w aplikacji i przyporządkować im uprawnienia.

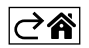

PL | 32